## Instruction for Participating in Virtual Community Space by oVice

26 Nov. 2020

SCIS&ISIS2020 Online System Committee

SCIS&ISIS2020 では,参加者の交流を促進するために oVice による仮想コミュニティスペースを用意しま した.セッション間の休憩や,セッション後のディスカッションなどにご活用ください.

- 1. oVice への参加方法
- 1. メールでお知らせした URL にアクセスしてください. 推奨ブラウザは Chrome で, Firefox も利用可 能です.
- 2. 下図のような画面が表示されます. アカウント登録は必要ありません. oVice 内での名前を「Name (Affiliation)」とし,「Enter」を押してください.

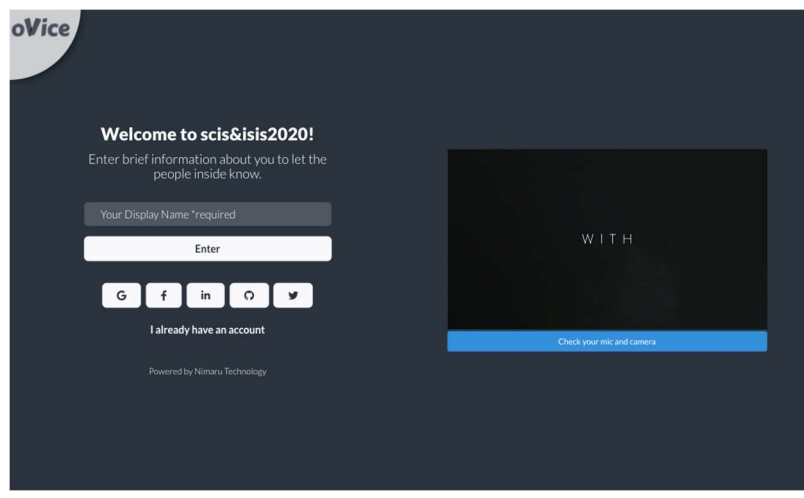

3. マイクと Web カメラの使用を許可してください.

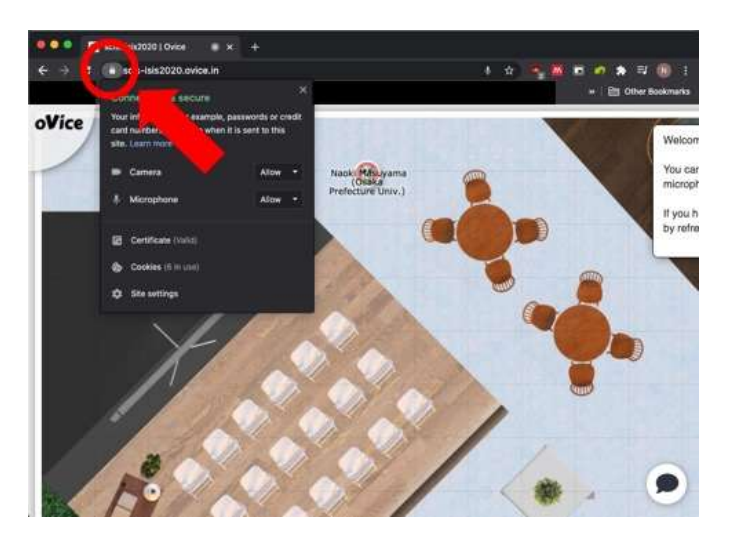

4. 表示名とアバターは左上のアイコンから変更可能です.

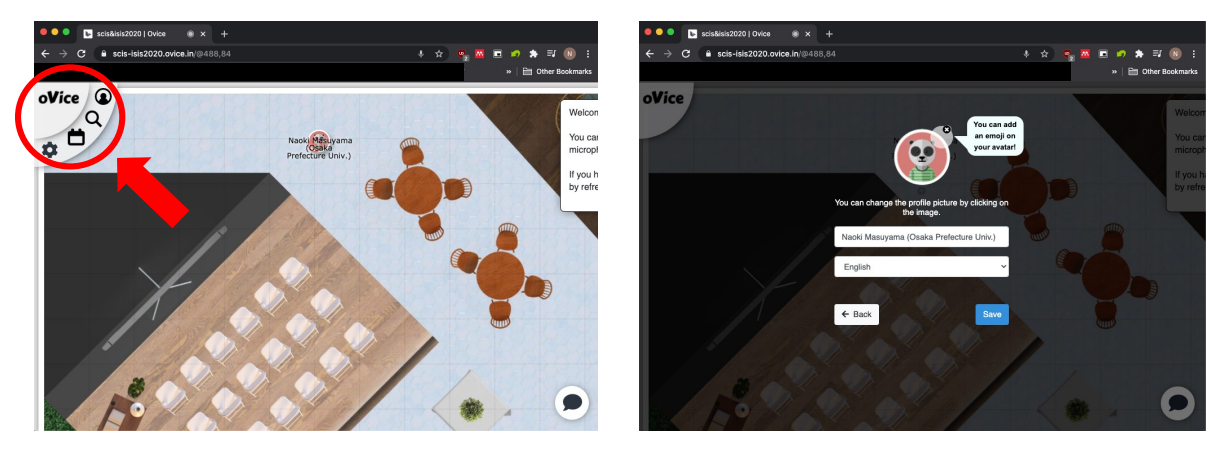

5. 画面をクリックするか、アバターをドラッグすることでスペース内を自由に移動可能です.ドラッ グ中に表示される円の領域は,あなたの声が相手に届く距離を示しています.

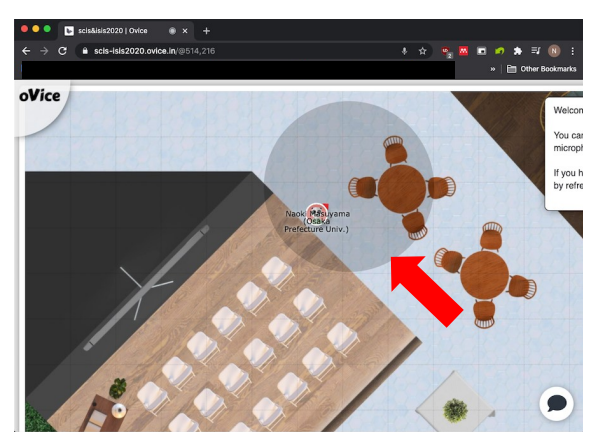

6. 画面下中央から、マイクの ON/OFF 操作が行えます. また、右下のアイコンからチャットボックス を開けます.特定のユーザに声をかけたい場合,「@」の後にユーザ名を書き込むことでプライベー トチャットを行うことができます.

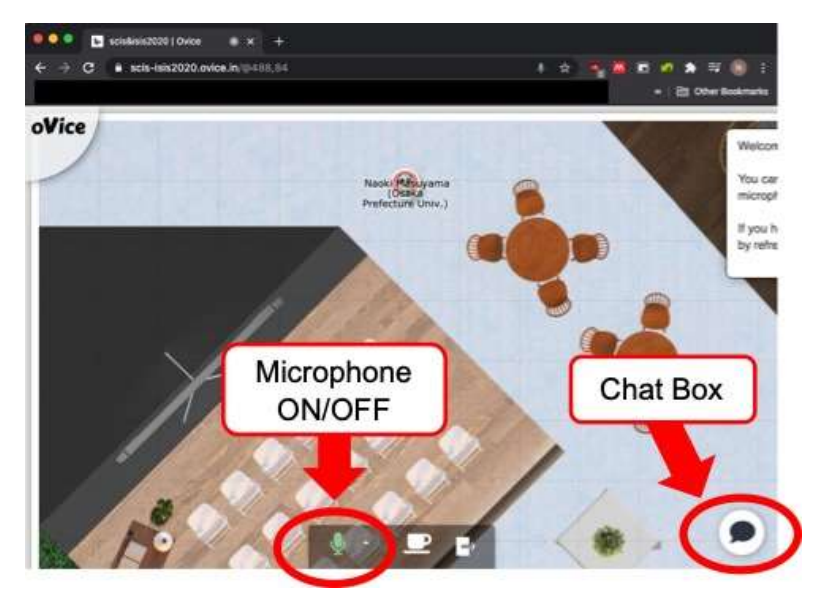

7. 画面を右クリックすることで, oVice 上で画面やカメラの共有などを行う操作盤を表示できます. 共 有を行うと,画面上に対応するアイコンが出現します.クリックすることであなたのアバターと線 で繋がれ,あなたも共有に参加できます.

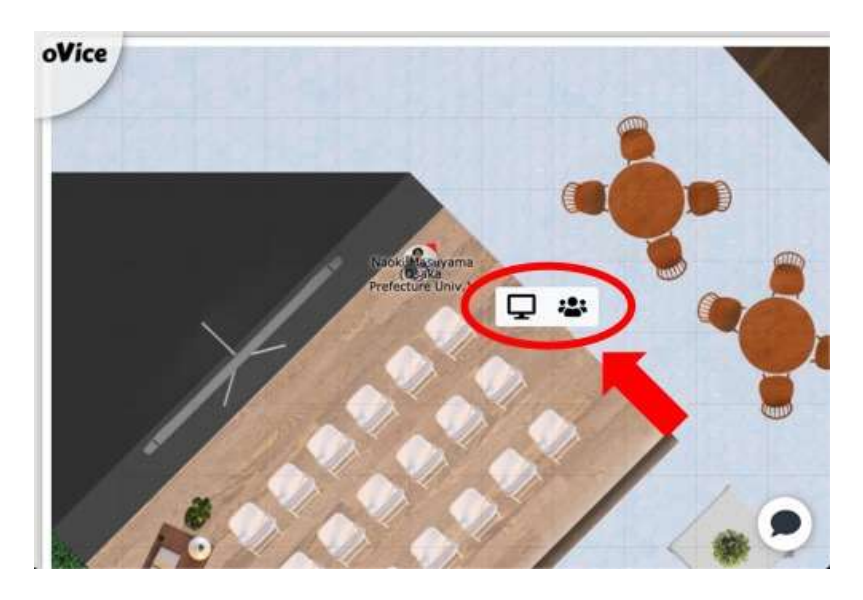

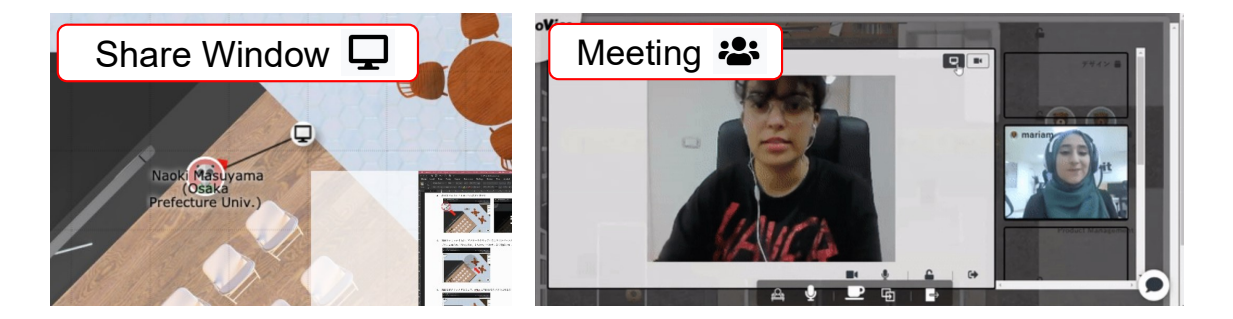

## 2. さらに詳細な使用方法

oVice 公式 HP にあるガイドをご参照ください.

- 英語: https://www.notion.so/oVice-101-English-def2008790d946ddbf14247fe65a7be9
- 日本語:https://www.notion.so/oVice-3b4cbbfd9e6841c1aac01723197f8960
- 韓国語: https://www.notion.so/oVice-bba78d8b0fd1492cac350f5453df02d4